# パスワード再登録の手順

#### 1. ユーザーID(CPDS番号)のみを入力し「ログイン」ボタンを押下してください

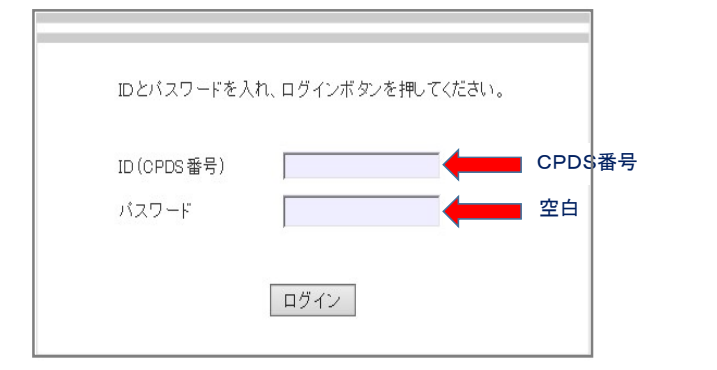

## 2. ①から⑤までの項目を全て入力し「確認」ボタンを押下してください

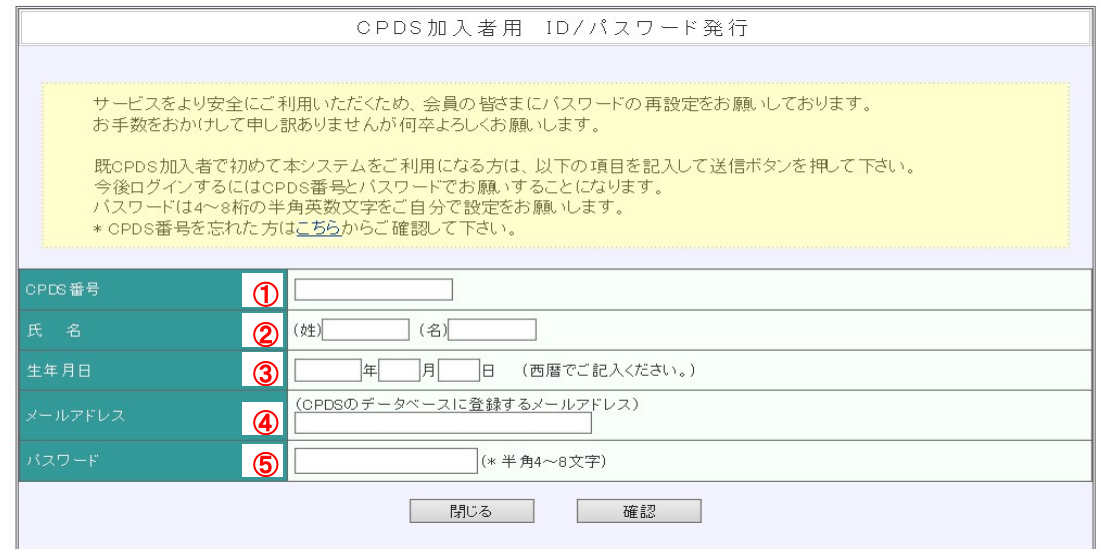

## 3. 入力内容を確認し、「送信」ボタンを押下してください

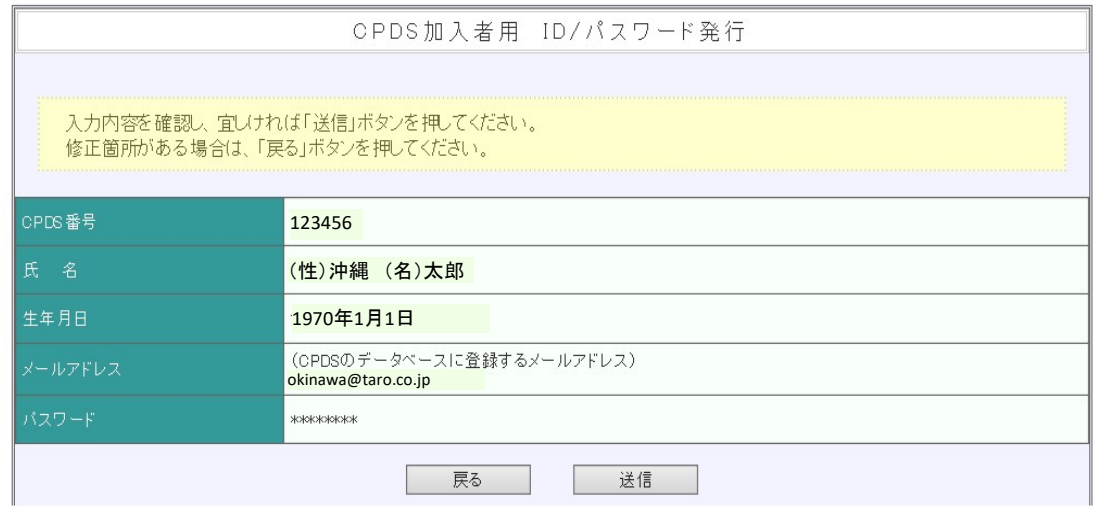

## 4.入力内容に不備がない場合は、パスワードが再登録され「パスワード発行申請承認通知」というメールが送信されます。 なお、入力内容に不備があった場合は「パスワード発行申請 非承認通知」というメールが送信されます。

#### パスワード再登録ができない原因

- (1) 2で登録する①から④までの全ての項目が一致しないと、登録が完了できません。
	- 登録できない原因の多くが「生年月日」、メールアドレスの入力間違いです。間違いがないか確認し、再度、1の手順からやり直してください。 なお、新規登録時の「生年月日」の入力ミスや、メールアドレスが前所属会社のメールアドレスなどの場合も、そのデータと一致しない限り再登録が できません。この場合、登録したデータを確認し、再登録する必要がありますので、下記事務局まで、お電話下さい。